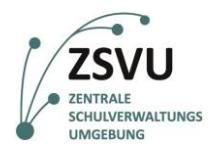

**Schule in der digitalen Welt**

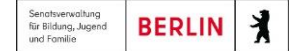

## **Kurzanleitung zur Anmeldung an die Zentrale Schulverwaltungsumgebung (ZSVU)**

## **1.1 Anmeldemaske ZSVU**

Die Anmeldemaske der ZSVU hat sich optisch weiterentwickelt. U. a. finden Sie die Kontaktdaten des Schulservicezentrum Berlins (SSZB) am unteren rechten Bildschirmrand (Abb. 1)

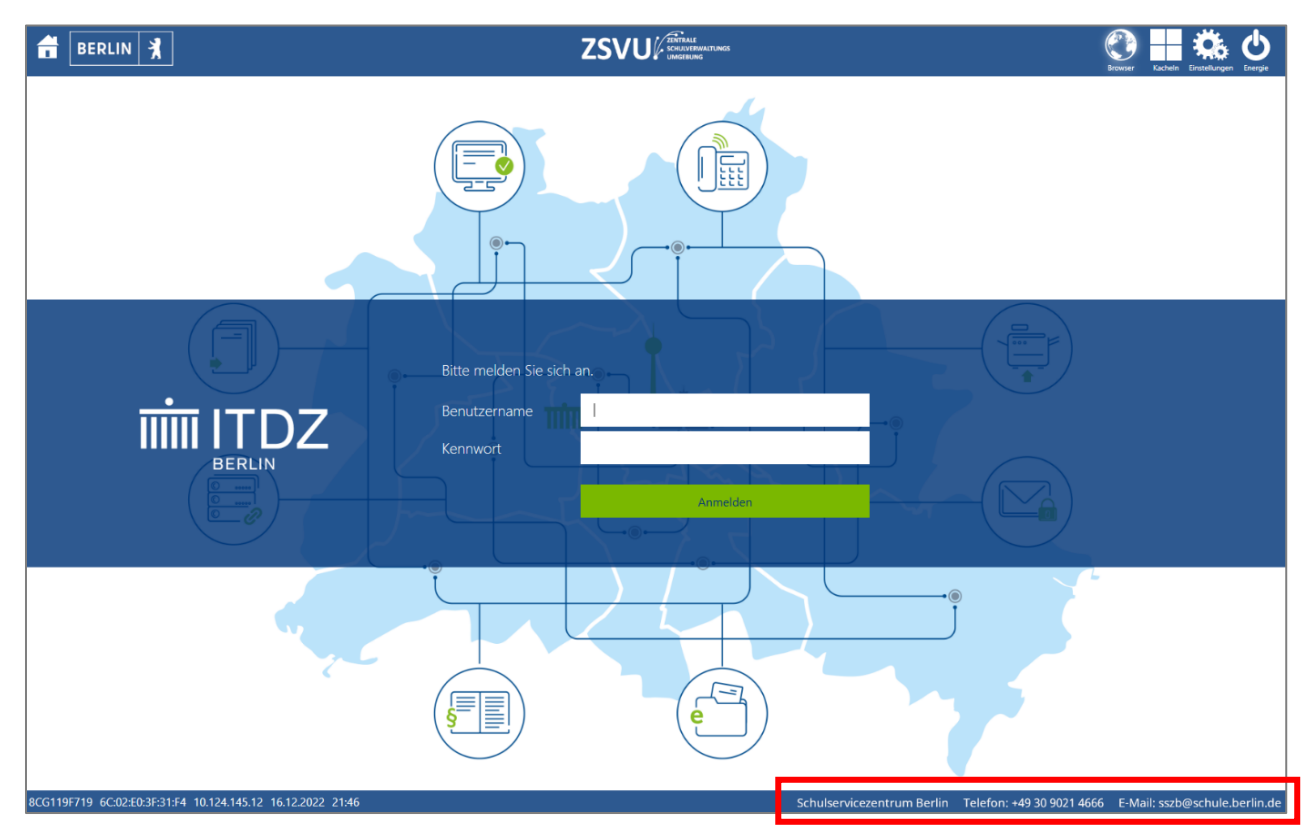

**Abbildung 1 – Login – Anmeldemaske ZSVU**

Die Startseite zur Anmeldung an der Zentrale Schulverwaltungsumgebung (ZSVU) startet nach Einschalten des ThinClients automatisch.

Geben Sie bitte (1.) Ihren Benutzernamen in das Feld "Benutzername" und (2.) das Initialkennwort oder Ihr persönlich erstelltes Kennwort in das Feld "**Kennwort**" ein. Die Eingabe der "**Domäne"** (its.verwalt-berlin) entfällt. Klicken Sie nun auf die Schaltfläche "Anmelden".

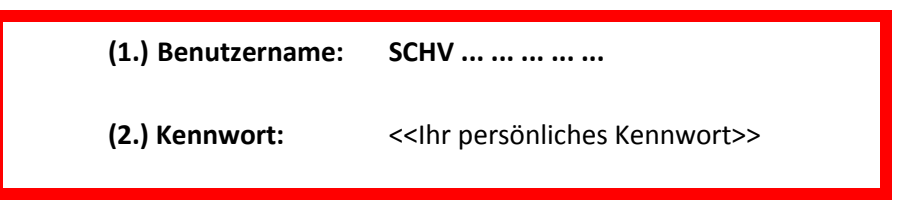

**Anders als bisher startet die ZSVU nicht automatisch! In den folgenden Schritten wird Ihnen gezeigt, wie Sie die ZSVU starten.**

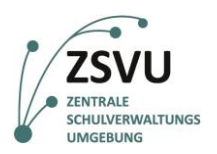

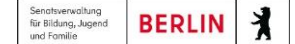

## **1.2 Auswahl der "Desktops" - Ansicht**

Nach der erfolgreichen Eingabe Ihrer Zugangsdaten gelangen Sie auf die nächste Unterseite. Für Nutzende mit Berechtigung auf Fachverfahren wie LIV oder IPV gibt es ein horizontales Menü, indem Sie zwischen "**Apps**" und "**Desktops**" auswählen können. Standardmäßig ist "**Apps**" ausgewählt (vgl. Abb. 2). Bitte wählen Sie zur Nutzung der ZSVU, einschließlich der Fachanwendungen wie LIV und IPV, die "**Desktops**"-Ansicht aus (Abb. 2).

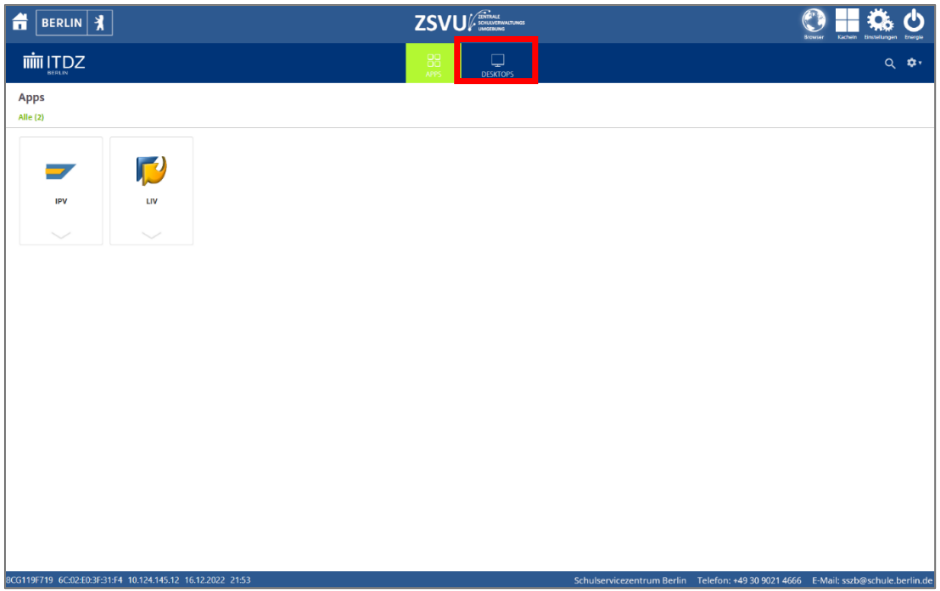

**Abbildung 2 – automatische Auswahl Apps für fachanwendungsberechtigte Personen (z.B SL; st.SL und VL)**

Nutzende ohne Berechtigung auf oben erwähnte Fachverfahren befinden sich bereits in der Auswahl "**Desktops**" (Abb. 3) und sehen kein horizontales Menü.

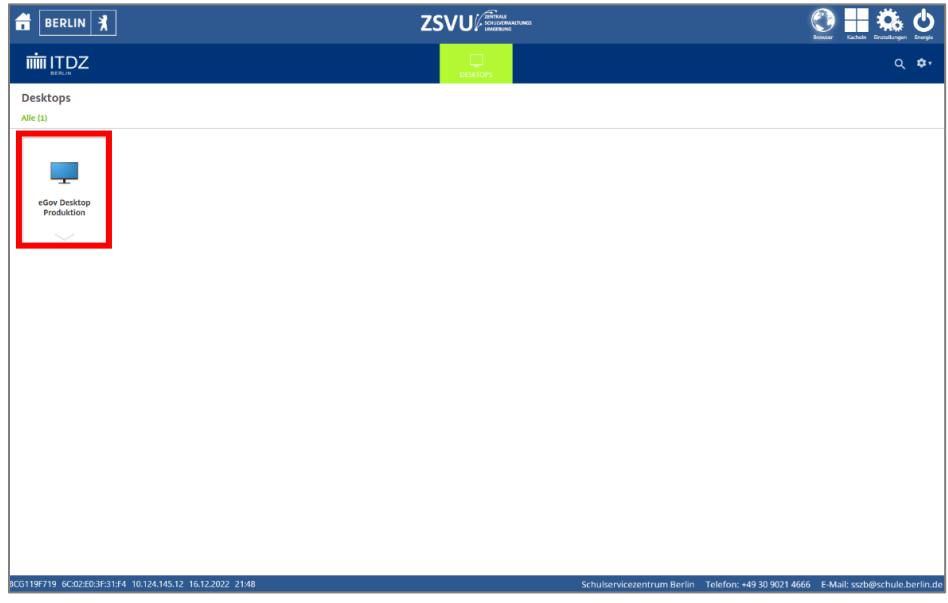

**Abbildung 3 – Auswahl Desktop wählen**

## **1.3 Startvorgang der ZSVU**

Bitte starten Sie durch einen **einfachen Klick** auf die Schaltfläche "**eGov Desktop Produktion**" die ZSVU (Abb. 3).